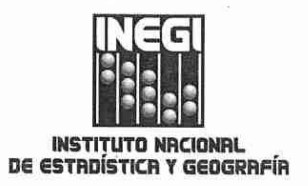

COORDINACIÓN GENERAL DE INFORMÁTICA DIRECCIÓN DE PLANEACIÓN Y NORMATIVIDAD INFORMÁTICA AGUASCALIENTES, AGUASCALIENTES, MARZO 10 DE 2017 CIRCULAR NÚM. 1400.2/1/2017 INEGI.INF1.01

### **CC. ENLACES INFORMÁTICOS CENTRALES Y REGIONALES Presente**

Con el propósito de contribuir al Sistema de Seguridad de la Información del Instituto y conforme a lo establecido en las Políticas para la Seguridad Informática, informo a ustedes la actualización de los Criterios y guía para aplicar el borrado seguro de la información en los equipos de cómputo del INEGI, dados a conocer a ustedes en mayo de 2012.

Lo anterior, nos permitirá contar con un procedimiento claro y que genere la evidencia necesaria del desempeño en la aplicación de esta actividad.

Al respecto, solicitamos su apoyo para la divulgación a sus áreas de soporte técnico correspondientes y para vigilar que se aplique en los equipos de cómputo del Instituto conforme a estos criterios.

Sin otro particular, aprovecho la ocasión para enviarles un cordial saludo.

Atentamente El Director

 $C.c.p$ 

Juan Alfonso Mireles Belmonte, Coordinador General de Informática .<br>Alfredo Barranco Hernández, Subdirector de Normatividad en Tecnologías de la Información Subdirectores Estatales de Promoción

> 四国 u 貝屋

**JML/ABH/REBS** 

图表

Ш

Conociendo México 01 800 111 46 34 www. inegi.org.mx atencion.usuarios@inegi.org.mx

JUAN MUÑOŹ LÓPEZ.

Avenida Héroe de Nacozari Sur 2301 Edificio de Informática, Nivel 1, Fraccionamiento Jardines del Parque 20276, Aguascalientes, Aguascalientes, Aguascalientes Entre calle INEGI, Ave nida del Lago y Ave nida Paseo de las Garzas (449) 910 43 00 ext. 4233 Juan.munoz@inegi.org.mx

SI B

串面

B

ō

ıÑ

INEGI\_Informa @ @inegi\_informa

m

厦

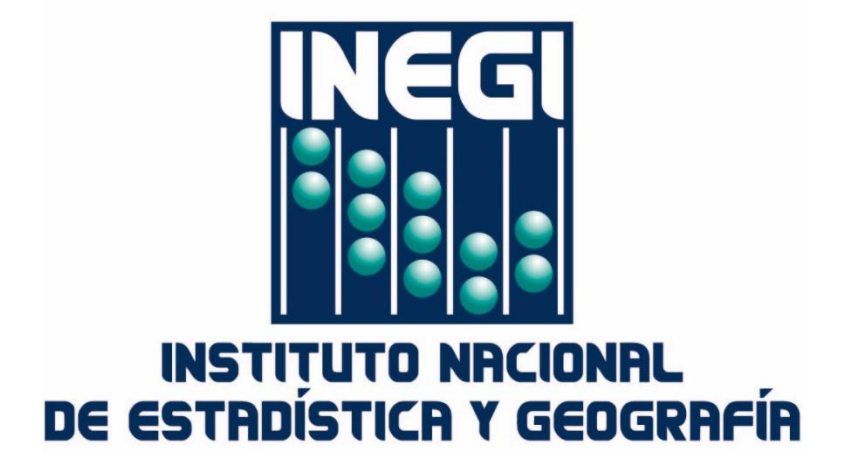

# **COORDINACIÓN GENERAL DE INFORMÁTICA**

*Marzo de 2017.*

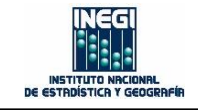

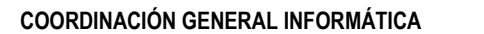

## **OBJETIVO. -**

**05** Realizar el borrado seguro de la información estadística, geográfica o de gestión administrativa contenida en los equipos de cómputo del Instituto para coadyuvar al Sistema de Seguridad de la Información.

## **CRITERIOS. -**

- 1. El borrado seguro de información debe ser aplicado por el personal de soporte técnico de las áreas informáticas.
- 2. El personal de soporte técnico debe obligatoriamente aplicar el borrado seguro de información a todos los equipos que:
	- a) Se utilizaron en censos, encuestas o cualquier otro proyecto que haya estado involucrado con el almacenamiento de datos proporcionados por informantes, con el propósito de asegurar la protección de los datos personales.
	- b) Se asignaron a las y los Titulares de Direcciones de área o superior.
	- c) Solicite la persona designada como Enlace Informático de la Unidad administrativa porque almacenan información electrónica sensible.

Lo anterior, conforme a las Políticas para la Seguridad Informática del INEGI y en cumplimiento a lo previsto por la Ley del Sistema Nacional de Información Estadística y Geográfica.

- 3. El personal de soporte técnico debe aplicar el borrado seguro conforme a la guía y posteriormente elaborar el *Reporte de aplicación del borrado seguro de la información en equipo de cómputo* (ANEXO).
- 4. La Subdirección de Seguridad Informática determinará la herramienta, guía y formato del reporte a utilizar; mismos que estarán disponibles en la sección de Seguridad Informática dentro del Sitio de la Comunidad Informática en la Intranet Institucional.

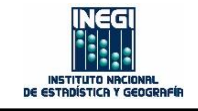

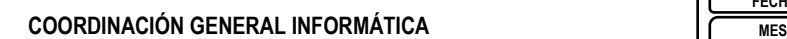

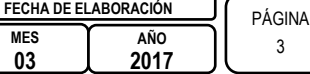

## **GUÍA. -**

- 1. Descargue de la sección de Seguridad Informática del Sitio de Comunidad Informática en la Intranet Institucional, la herramienta libre **DBAN** (*Darik's Boot And Nuke*).
- 2. Copie el archivo .ISO de DBAN en un dispositivo de almacenamiento vacío.
- 3. Coloque el dispositivo de almacenamiento en el equipo de cómputo que desea realizar el borrado seguro y reinícielo.
- 4. Presione la tecla que corresponda, al momento que el equipo encienda, para ingresar al *Boot Menu* (Menú de arranque).

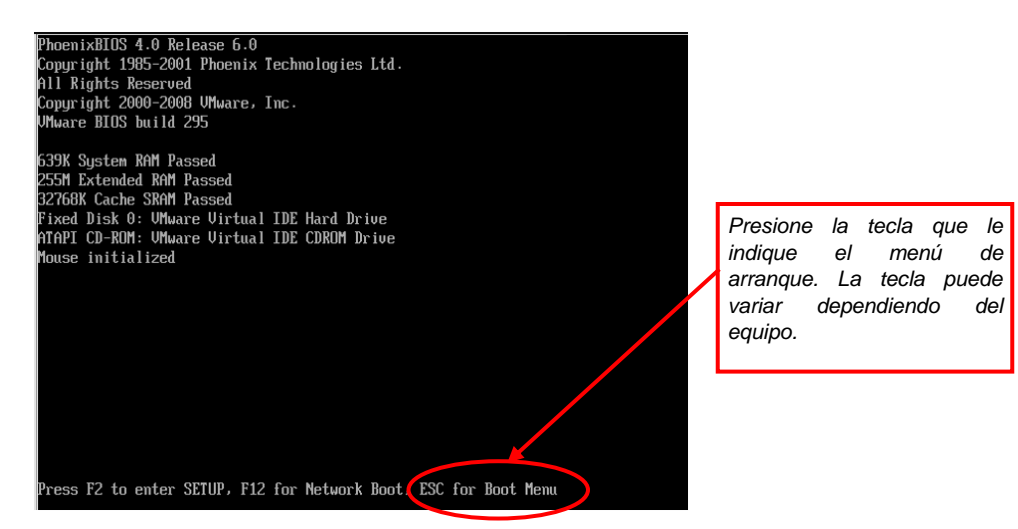

5. Seleccione la opción de arranque para la unidad o puerto donde se encuentra el dispositivo de almacenamiento con el DBAN y oprima la tecla **Enter** para continuar.

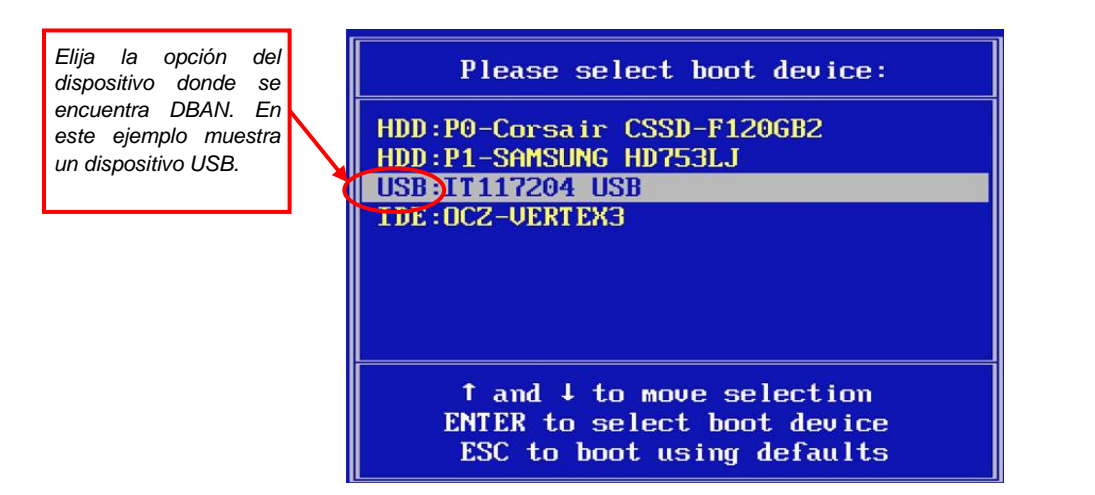

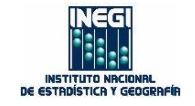

**COORDINACIÓN GENERAL INFORMÁTICA**

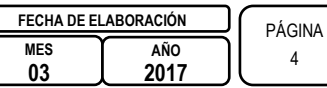

÷

6. Presione la tecla **F1** en la pantalla de información de la herramienta para continuar.

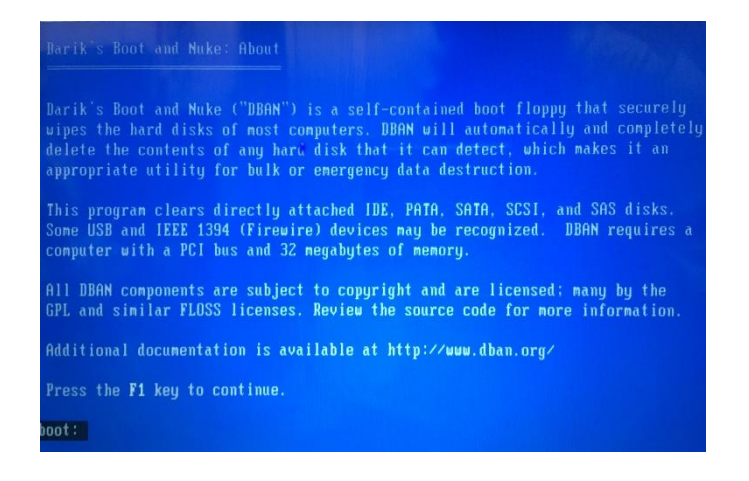

7. Presione la tecla **Enter** en la pantalla de presentación del programa, para iniciar DBAN en modo interactivo e ingresar al menú inicial.

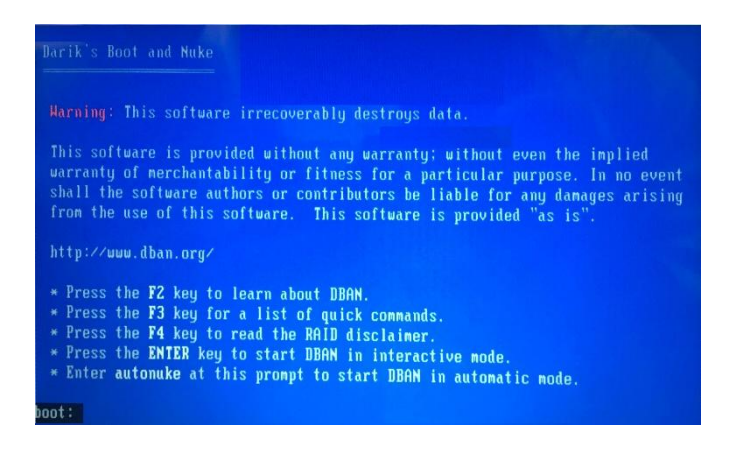

8. En el menú inicial, presione la tecla **M** para seleccionar el método de borrado (*Method*).

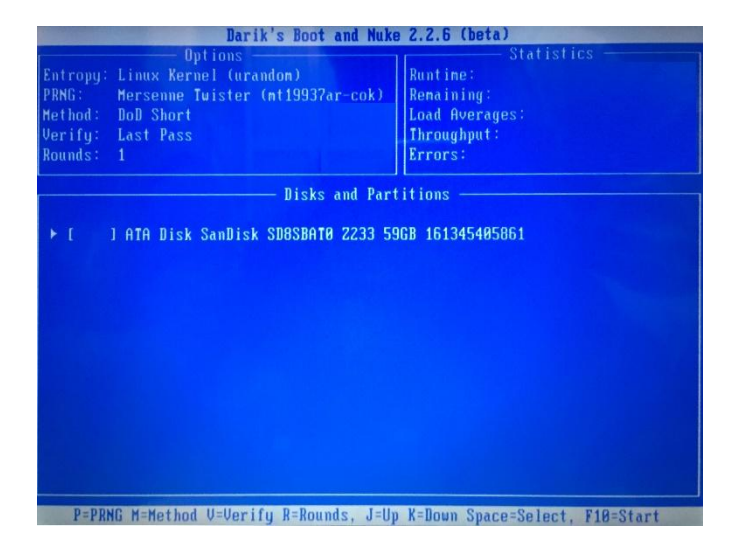

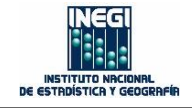

**COORDINACIÓN GENERAL INFORMÁTICA**

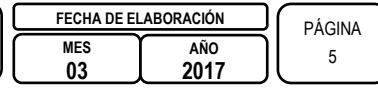

9. Presione las teclas **J** o **K** para desplazarse hasta el método *DoD Short* y presione la barra espaciadora para confirmar el método seleccionado.

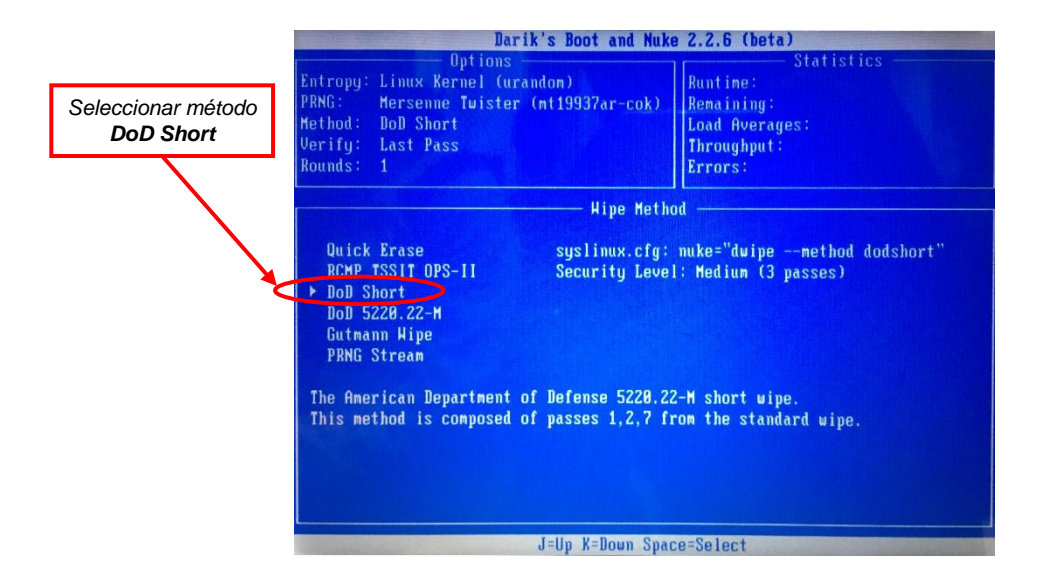

10. Seleccione el método y la partición o unidad de disco a la que va aplicarse el borrado presionando la barra espaciadora, al elegirla se pone la etiqueta *wipe* sobre la unidad.

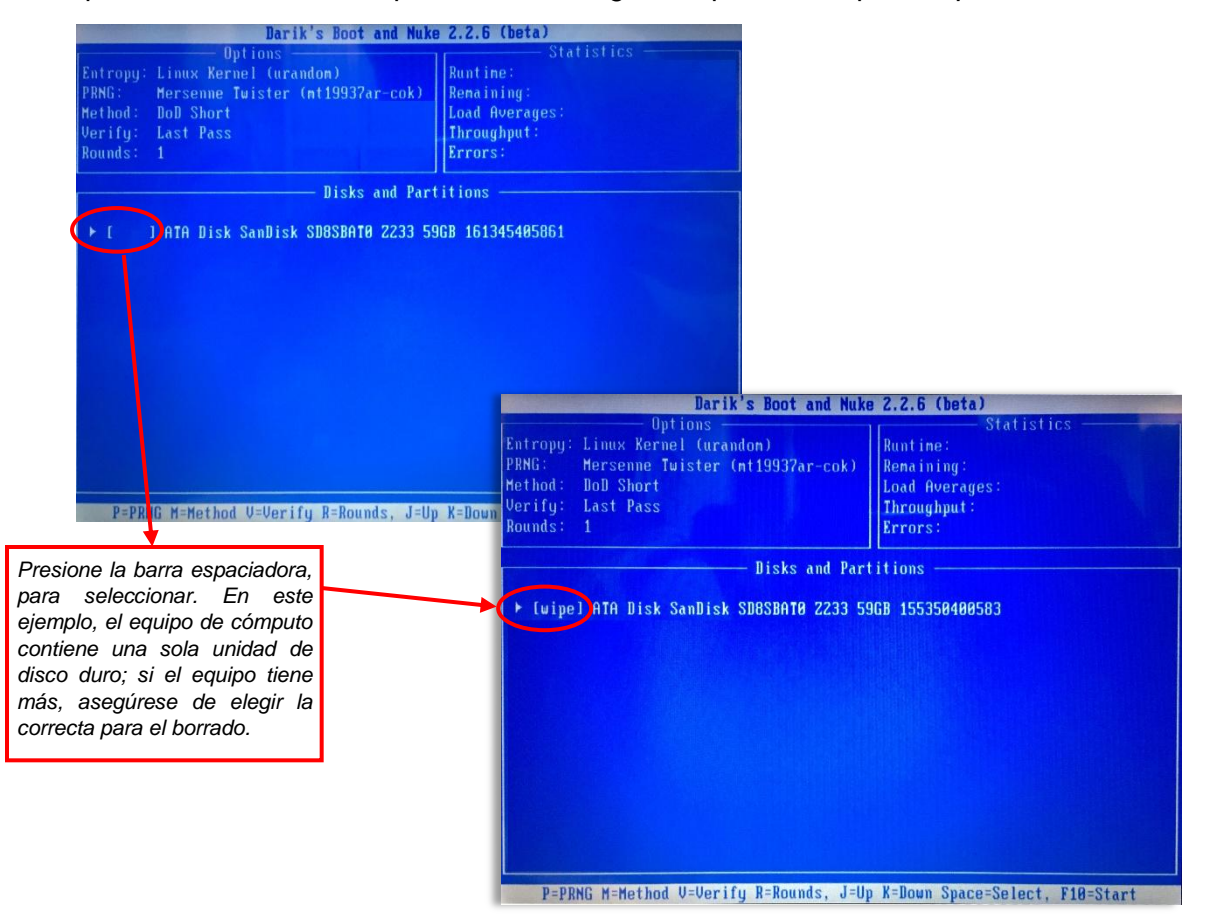

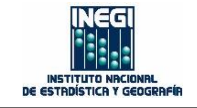

**COORDINACIÓN GENERAL INFORMÁTICA**

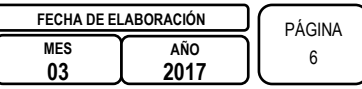

**05** transcurrido y restante. El proceso de borrado dura aproximadamente una hora por cada 11. Oprima la tecla **F10** para iniciar el proceso de borrado; en pantalla se mostrará el tiempo 100 GB y puede variar de acuerdo con las características de la computadora.

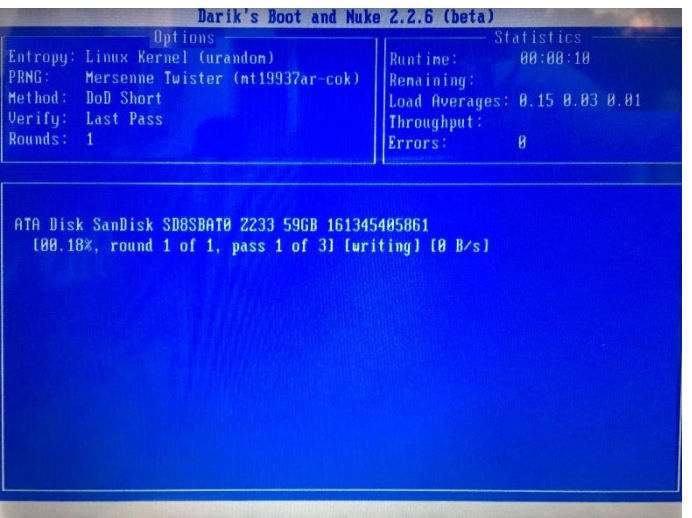

12. Al terminar el proceso de borrado, se mostrará una pantalla del tiempo transcurrido y las características del dispositivo borrado como marca, tamaño y número de serie. **IMPORTANTE:** Tome fotografía de la pantalla como evidencia para completar el Reporte de aplicación del borrado seguro de la información en equipo de cómputo (ANEXO).

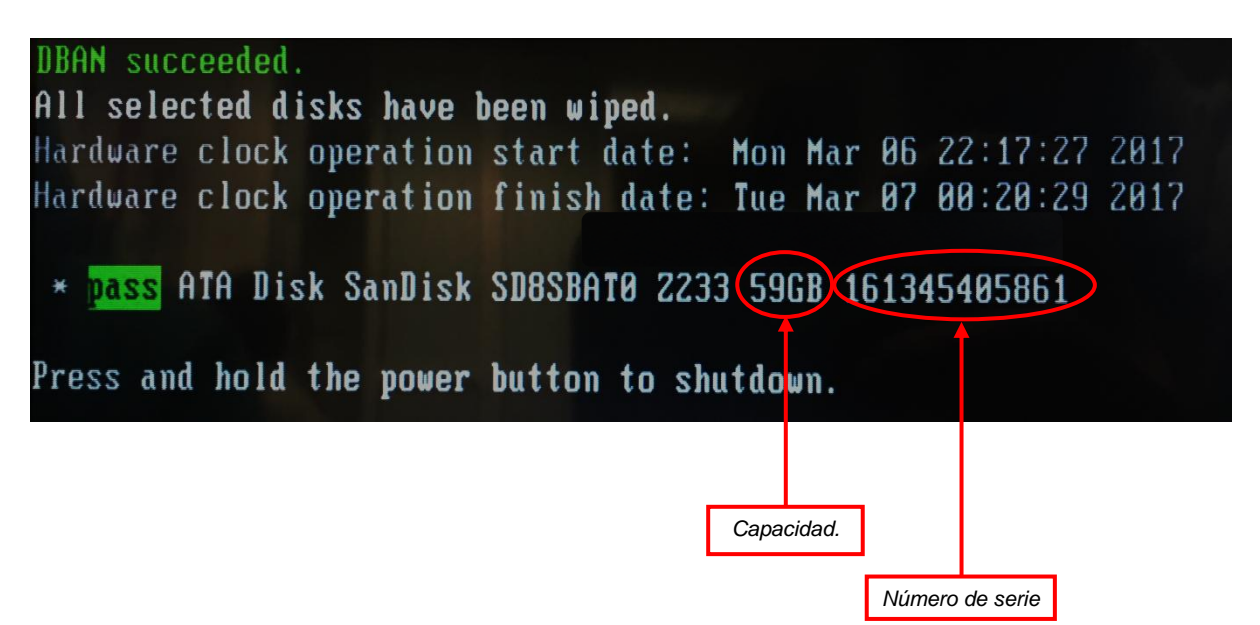

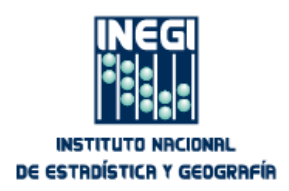

## **ANEXO**

REPORTE DE APLICACIÓN DE BORRADO SEGURO DE LA INFORMACIÓN EN EQUIPO DE CÓMPUTO

Fecha:

### **I. Solicitante**

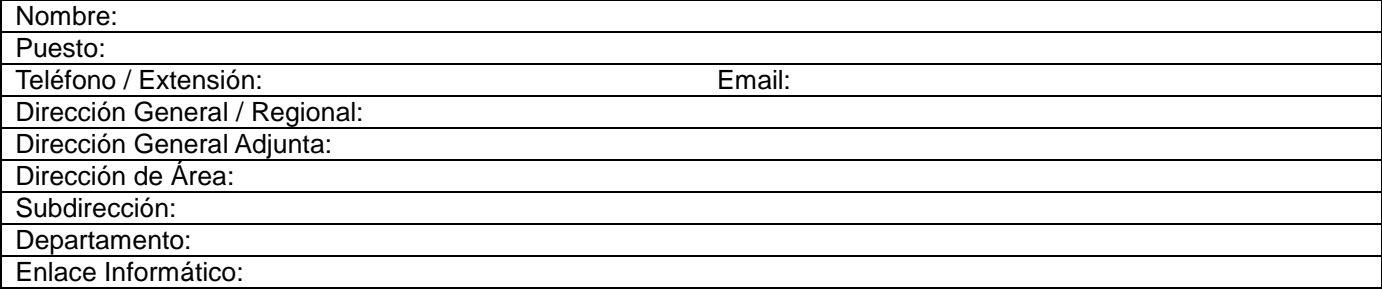

## **II. Datos del equipo de cómputo**

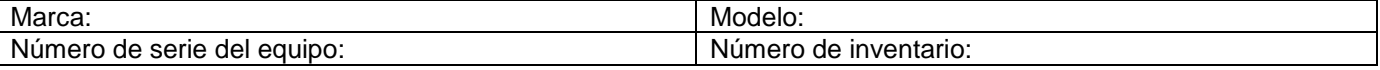

#### **III. Justificación:**

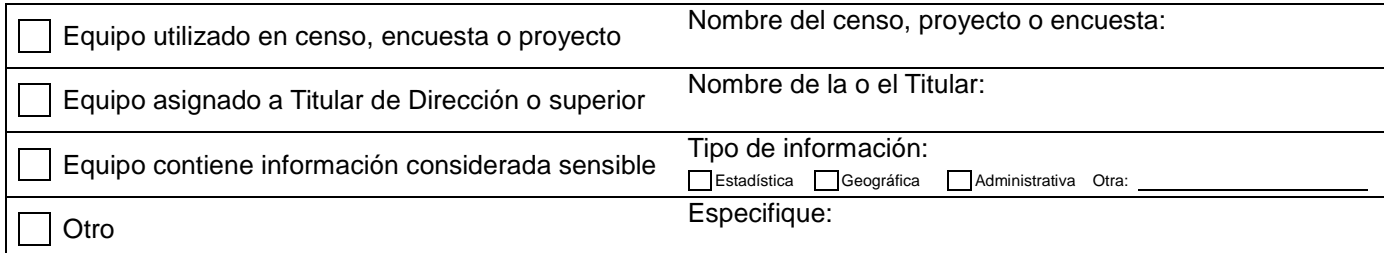

#### **IV. Observaciones:**

**V. Evidencia** (Fotografía de la pantalla al finalizar el proceso de borrado):

**Elaboró**

Nombre y firma